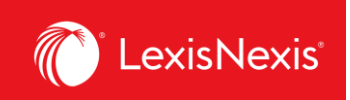

## **How do I create an alert?**

Creating alerts allows you to automate usage and chargeback reporting. In LexisNexis Account Insights, alerts are called **Scheduled Reports**, whereas in PowerInvoice, these features were called **Alerts**.

Follow the process below to set up an alert for your organization.

- 1. From anywhere within LexisNexis Account Insights, click the **Create Report** tab.
- 2. Make sure to select appropriate **Cost Recovery Methods**, **Report Layouts / Standard Report Selections**, and apply desired filters, if any.
	- a. To see more details about choosing the right cost recovery method and report layout for your needs, please review the following step-by-step-instructions:
		- i. How do I run a simple usage report?
		- ii. How do I customize the look of my report?
		- iii. How do I customize pricing for individual activities in my report?
		- iv. How do I customize the total value for all platform subscriptions in my report?
- 3. **IMPORTANT**: The **Date Range** selection is irrelevant when creating an alert.
- 4. Once everything is selected, click the **View** button.

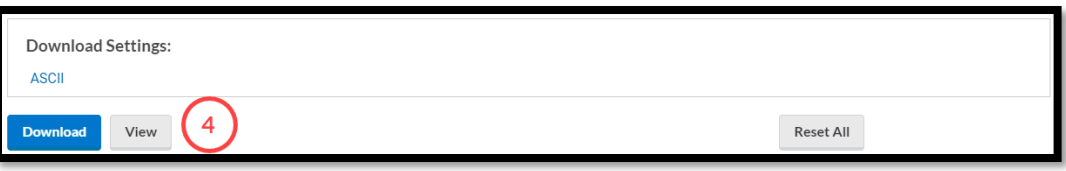

5. In the top right-hand corner, under the **Actions** button, select **Save As Scheduled Report** option.

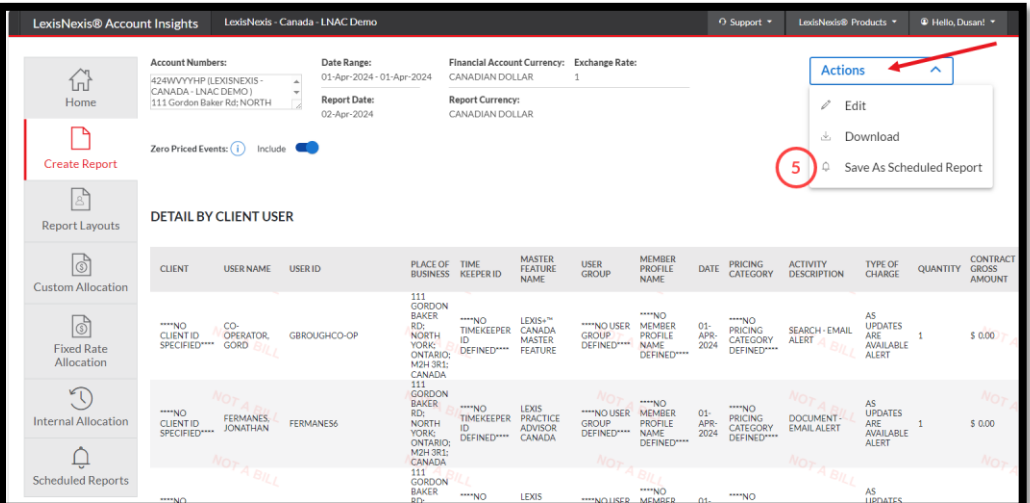

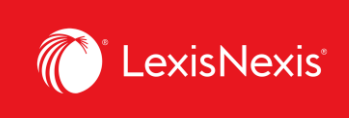

6. Enter the name of your report in **Scheduled Report Name** box. If you want, enter a description of the report.

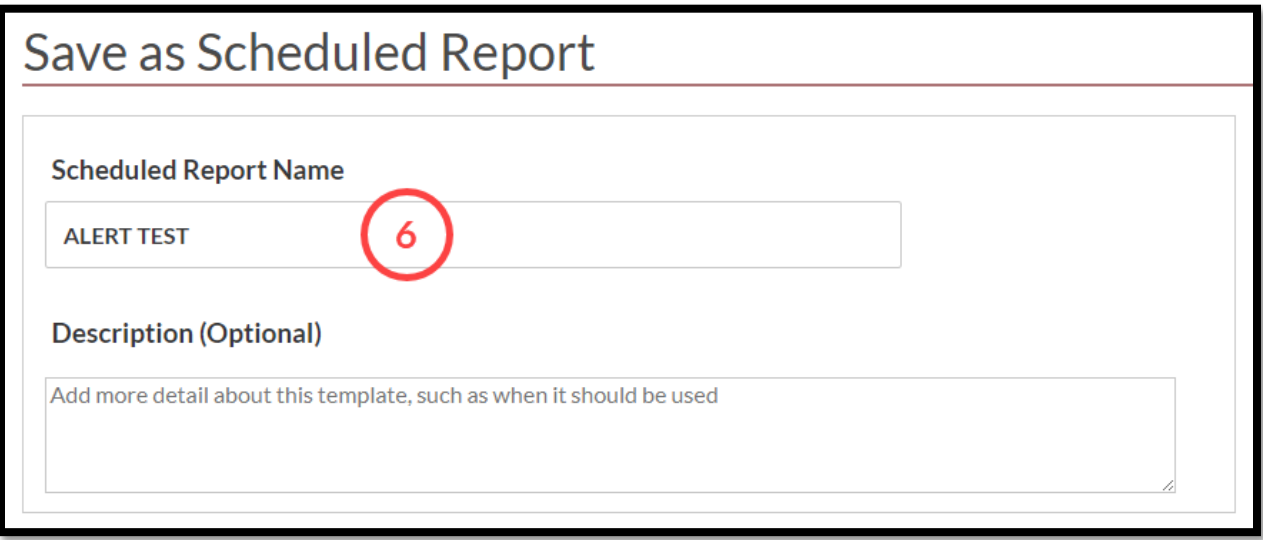

- 7. Leave the **Description** and **Cost Recovery** pods as they are.
- 8. Under **Shared Level** pod, select if you would like this alert to be visible to all administrators in your organization **(Shared)** or only to you **(Private)**.
	- a. We recommend that you choose the **Shared > Edit** option, because if you are away for whatever reason and the alert needs to be amended, other users would be able to go in and make the necessary changes.
- 9. Under **Scheduled Reports** pod, select the cadence with which you would like to receive the report.

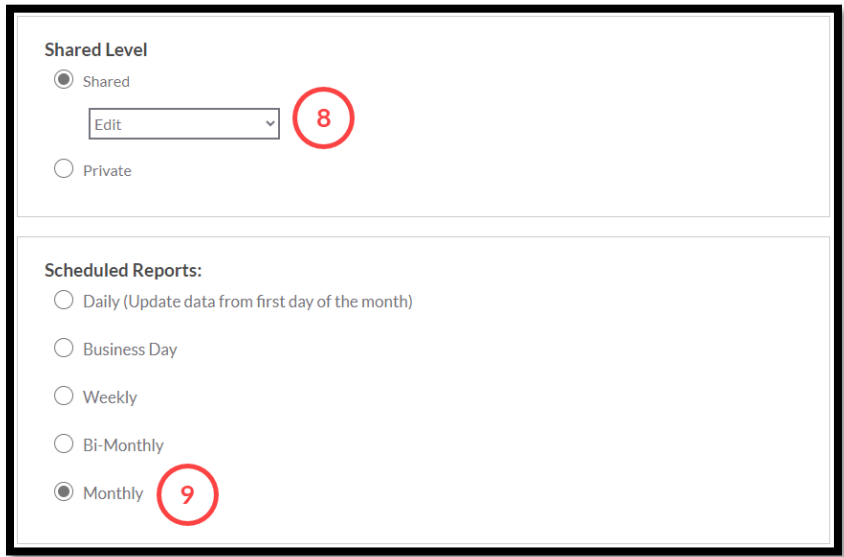

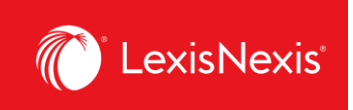

- 10. Under **Attached Report Format**, choose the report format that is right for you by clicking on the **View/Change Report Format** link.
	- a. If you are looking for a classic Excel spreadsheet look, we recommend the ASCII report in a **.CSV** format.
	- b. If you are looking to export the report as a .**TXT** file, you can now select that explicitly within the ASCII option.
- 11. Under **Send Report**, write in the following information:
	- a. All email addresses that should be included in the reception of the alert;
	- b. The **Subject** line that will appear in the alert email; and,
	- c. A message, if any, that will appear in the body of the alert email.
- 12. Once you are satisfied with your selections, click the **Save** button.

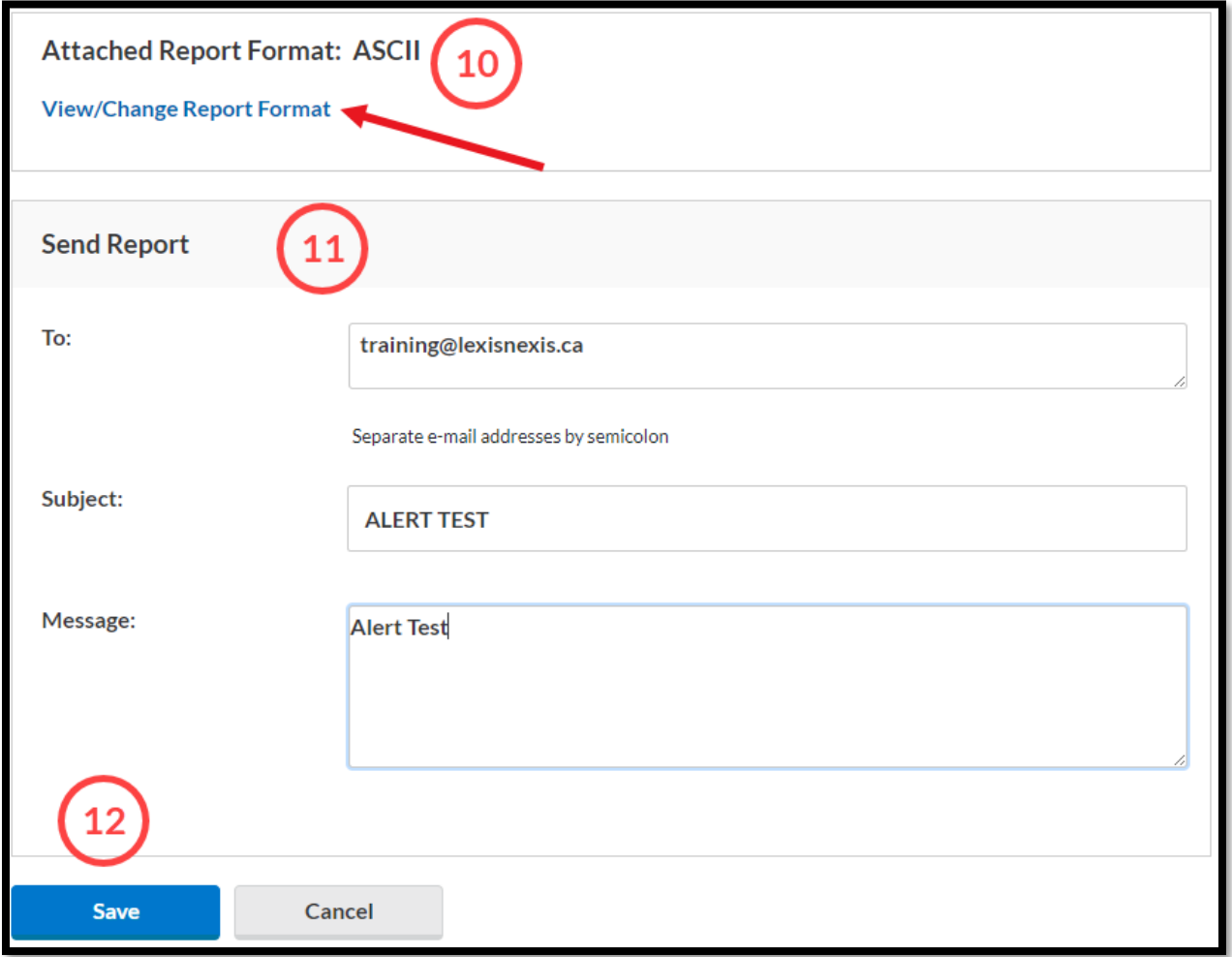